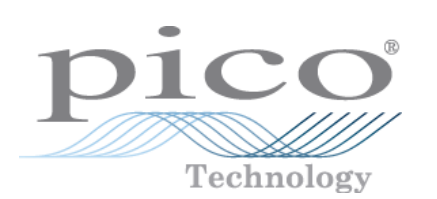

# **HumidiProbe**

**Handbuch** 

Copyright © 2005-2007 Pico Technology Limited. All rights reserved. humidiprobe.de-3

# Inhaltsverzeichnis

 $\mathbf{I}$ 

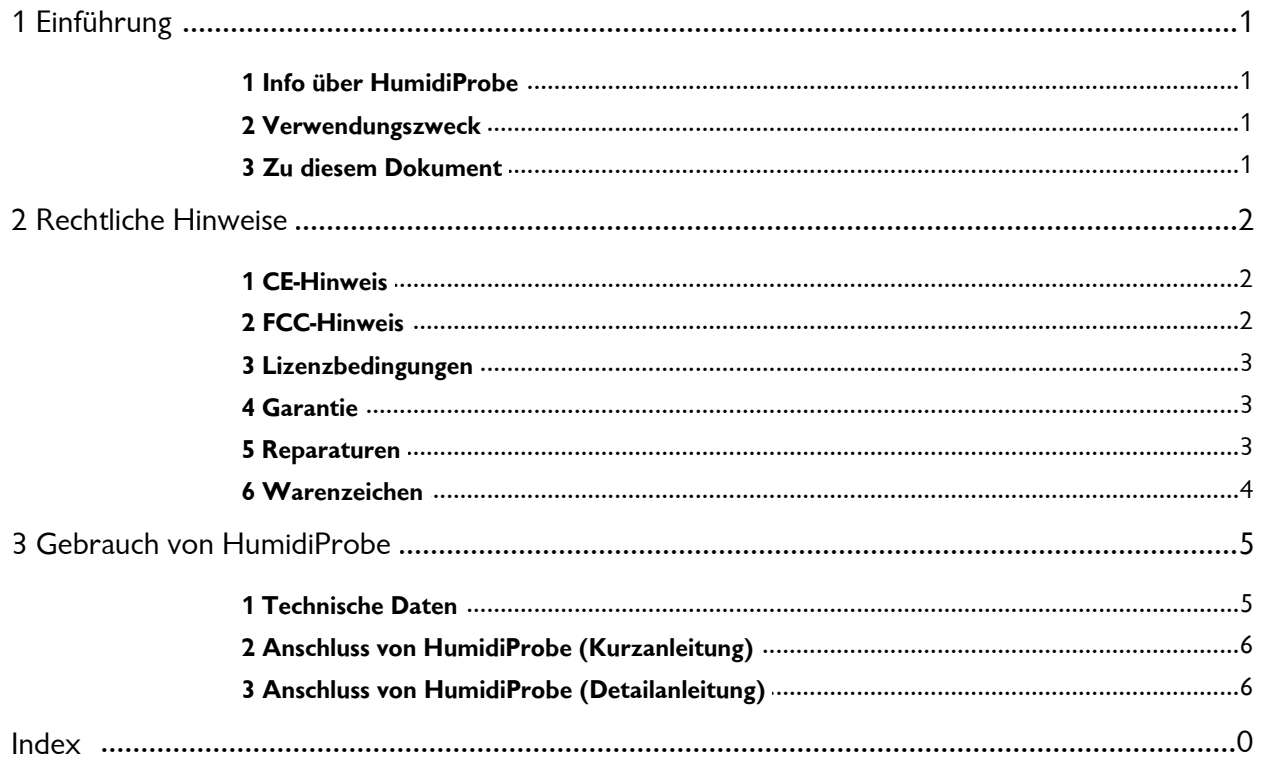

# <span id="page-2-0"></span>**1** Einführung

# <span id="page-2-1"></span>**1.1** Info über HumidiProbe

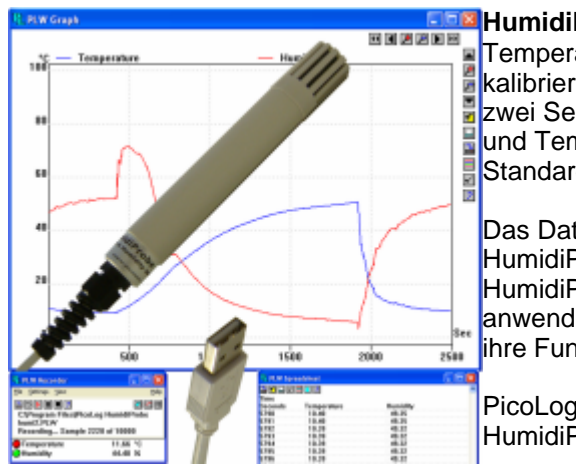

**HumidiProbe** ist ein komplettes, eigenständiges Temperatur- und Feuchtigkeitsmessgerät. Es ist kalibriert, sehr genaue Messwerte zu liefern, die es alle zwei Sekunden mit einem kombinierten Feuchtigkeitsund Temperaturfühler misst. Sein USB-Anschluss ist mit Standard-PCs und Laptops kompatibel.

Das Datenerfassungsprogramm PicoLog erfasst die von HumidiProbe gelieferten Daten, oder Sie können die HumidiProbe-Treibersoftware nutzen, um Ihre eigenen anwendungsspezifischen Programme zu erstellen, die ihre Funktionen nutzen.

PicoLog und der Treiber unterstützen bis zu vier HumidiProbe-Einheiten.

# <span id="page-2-2"></span>**1.2** Verwendungszweck

HumidiProbe ist für das Messen von Temperatur und relativer Feuchte in milden Umgebungen unter gesicherten und gut kontrollierten Einsatzbedingungen, vor allem in Innenräumen, geeignet. Sie dürfen das Gerät keinen Temperaturen außerhalb des maximalen Bereichs aussetzen (siehe [Technische Daten](#page-6-1)).

Die Treibersoftware, die unter Microsoft Windows XP SP2, Vista oder später läuft, enthält alles Notwendige, um die Sensormessungen in Temperatur oder relative Feuchte umzuwandeln.

# <span id="page-2-3"></span>**1.3** Zu diesem Dokument

Dieses Dokument beschreibt die physikalischen und elektrischen Eigenschaften von HumidiProbe und erklärt die Verwendung der Softwaretreiber.

Weitere Informationen über die Verwendung von HumidiProbe mit PicoLog finden Sie in den folgenden Dateien:

- **P** plw.de.chm (Windows-Hilfedatei)
- **PLW049.pdf (Druckversion als PDF-Datei)**

# <span id="page-3-0"></span>**2** Rechtliche Hinweise

# <span id="page-3-1"></span>**2.1** CE-Hinweis

HumidiProbe entspricht den Vorgaben der EMV-Richtlinie **89/336/EWG** und erfüllt die Anforderungen der **Klasse B nach EN 61326-1 (1997)** hinsichtlich Störaussendung und Störfestigkeit.

HumidiProbe erfüllt ebenfalls die Vorgaben der **Niederspannungsrichtlinie** und entspricht **DIN EN 61010-1:2001** (Sicherheitsbestimmungen für elektrische Mess-, Steuer-, Regel- und Laborgeräte - Teil 1: Allgemeine Anforderungen) **(IEC 61010-1:2001)**.

# <span id="page-3-2"></span>**2.2** FCC-Hinweis

Dieses Gerät wurde getestet und erfüllt die Grenzen eines digitalen Geräts der Klasse A gemäß **Teil 15 der FCC-Vorschriften**. Diese Grenzwerte bieten angemessenen Schutz vor Funkstörungen beim Betrieb des Geräts in einem industriellen Umfeld. Dieses Gerät erzeugt und nutzt Hochfrequenzenergie und kann diese abstrahlen und den Funkverkehr stören, wenn es nicht anweisungsgemäß installiert und betrieben wird. Der Betrieb dieses Geräts in Wohngebieten kann zu Störungen führen, sodass der Anwender ggf. auf eigene Kosten geeignete Gegenmaßnahmen ergreifen muss.

Zu Sicherheits- und Wartungsinformationen siehe der [Sicherheitshinweis.](#page-4-2)

# <span id="page-4-0"></span>**2.3** Lizenzbedingungen

Das in dieser Veröffentlichung enthaltene Material wird lizenziert, nicht veräußert. Pico Technology Limited gewährt der Person, die diese Software installiert, eine Lizenz vorbehaltlich der nachstehend aufgeführten Bedingungen.

#### **Zugang**

Der Lizenznehmer stimmt zu, Zugang zu dieser Software nur Personen zu gewähren, die über diese Bedingungen informiert wurden und sich einverstanden erklären, an diese gebunden zu sein.

#### **Nutzung**

Die Software in dieser Veröffentlichung ist allein für die Verwendung mit Pico-Produkten oder mit über Pico-Produkte erfassten Daten bestimmt.

#### **Urheberrecht**

Pico Technology Limited beansprucht den Urheberrechtsschutz für und behält sich die Rechte an allen in diesem Software-Release enthaltenen Materialien (Software, Dokumente usw.) vor. Sie sind zum Kopieren und Verteilen des gesamten Software-Release in seinem ursprünglichen Zustand berechtigt, das Kopieren einzelner Teile innerhalb des Software-Release außer für Sicherungszwecke ist jedoch nicht gestattet.

#### **Haftung**

Pico Technology und seine Handlungsbevollmächtigten haften, außer im gesetzlich vorgeschriebenen Rahmen, für keine Verluste, Schäden oder Verletzungen aus irgendeinem Grund im Zusammenhang mit der Nutzung von Geräten oder Software von Pico Technology.

#### **Zugesicherte Eigenschaften**

Da alle Anwendungen verschieden sind, kann Pico Technology nicht garantieren, dass seine Geräte oder Software für eine bestimmte Anwendung geeignet sind. Es ist daher Ihre Verantwortung sicherzustellen, dass das Produkt für Ihre Anwendung geeignet ist.

#### **Missionskritische Anwendungen**

Diese Software ist zur Nutzung auf einem Computer bestimmt, auf dem auch andere Softwareprodukte ausgeführt werden können. Aus diesem Grund sieht eine der Bedingungen der Lizenz vor, dass die Nutzung in missionskritischen Anwendungen, wie z. B. lebenserhaltende Systeme, ausgeschlossen ist.

### <span id="page-4-1"></span>**2.4** Garantie

Pico Technology garantiert für einen Zeitraum von 24 Monaten ab Auslieferdatum, wenn nicht anders angegeben, dass die Waren bei Lieferung frei von Material- und Verarbeitungsfehlern sind.

Pico Technology übernimmt keine Haftung für einen Garantieverstoß, wenn der Defekt durch angemessenen Verschleiß, absichtliche Beschädigung, Fahrlässigkeit, Missbrauch, abnormale Arbeitsbedingungen oder Nichtbeachtung von Pico Technologys mündlichen oder schriftlichen Hinweisen zu Lagerung, Installation, Inbetriebnahme, Gebrauch oder Wartung der Waren oder (falls keine Hinweise vorliegen) gutem Handelsbrauch verursacht wurde oder falls der Kunde diese Waren ohne schriftliche Zustimmung von Pico Technology ändert oder repariert.

### <span id="page-4-2"></span>**2.5** Reparaturen

Das Gerät enthält keine Teile, die vom Benutzer wartbar sind. Reparatur oder Kalibrierung des Geräts erfordert spezielle Prüf- und Messgeräte und muss von Pico Technology Limited oder seinen autorisierten Händlern ausgeführt werden.

#### **4 HumidiProbe Handbuch**

### <span id="page-5-0"></span>**2.6** Warenzeichen

**Borland, Delphi** und **Turbo Pascal** sind Warenzeichen oder eingetragene Warenzeichen von Borland International, Inc.

**Windows, Excel** und **Visual Basic** sind eingetragene Warenzeichen oder Warenzeichen der Microsoft Corporation in den USA und anderen Ländern.

**National Instruments** und **LabVIEW** sind Warenzeichen der National Instruments Corporation, eingetragen in den USA und anderen Ländern.

**Agilent VEE** ist ein eingetragenes Warenezeichen von Agilent Technologies.

**Pico Technology Limited**, **PicoLog** und **HumidiProbe** sind Warenzeichen von Pico Technology Limited, eingetragen im Vereinigten Königreich und anderen Ländern.

# <span id="page-6-0"></span>**3** Gebrauch von HumidiProbe

# <span id="page-6-1"></span>**3.1** Technische Daten

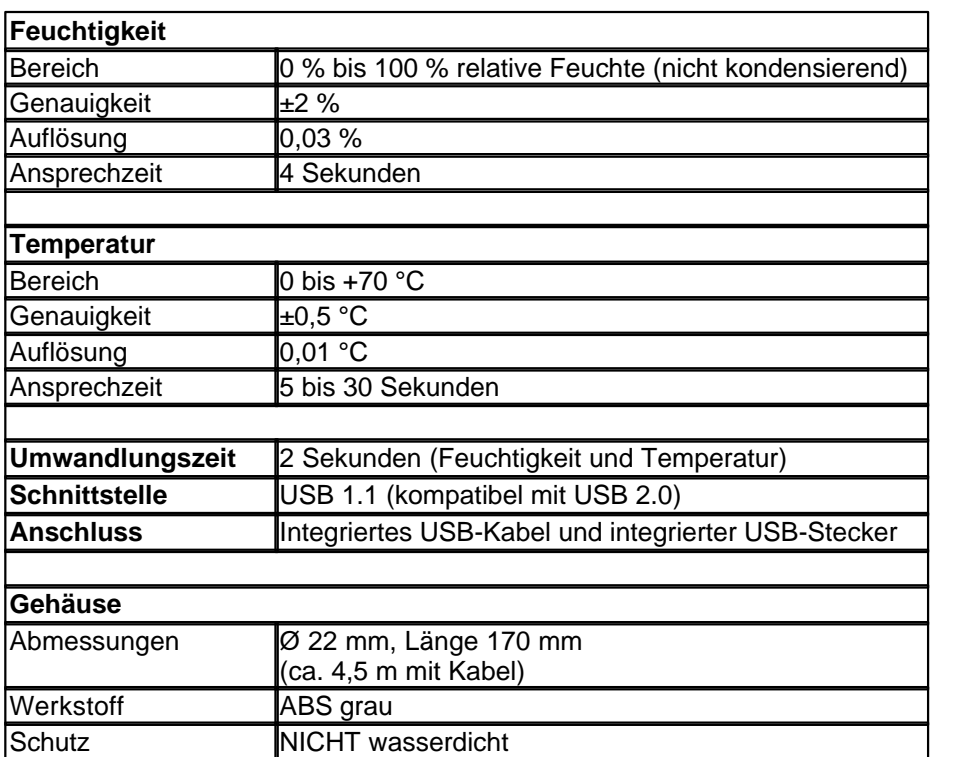

#### **6 HumidiProbe Handbuch**

# <span id="page-7-0"></span>**3.2** Anschluss von HumidiProbe (Kurzanleitung)

**Wichtiger Hinweis:**  PicoLog-Software immer **VOR** dem ersten Anschluss Ihrer HumidiProbe an den Computer installieren.

Nach Installation der Software HumidiProbe mit integriertem Kabel und Stecker an den USB-Anschluss Ihres Computers anschließen.

Zur Konfiguration des Geräts mit PicoLog wie folgt vorgehen:

- 1. PicoLog-Rekorder öffnen.
- 2. Die Option **New Settings (Neue Einstellungen)** aus dem Menü **File (Datei)** wählen.
- 3. Im Dialogfeld **Recording (Aufzeichnung)** auf die Schaltfläche **OK** klicken.
- 4. Im Dialogfeld **Sampling Rate (Abtastrate)** auf die Schaltfläche **OK** klicken.
- 5. Im Dialogfeld **Converter details (Wandlerdaten)** den Eintrag **HumidiProbe** aus dem Dropdown-Feld wählen und auf **OK** klicken.
- 6. Im Dialogfeld **HumidiProbe Channels (HumidiProbe-Kanäle)** auf die Option **Temp unused (Unbenutzte Temp.)** doppelklicken.
- 7. Im Dialogfeld **Edit HumidiProbe Channel (HumidiProbe-Kanal bearbeiten)** auf die Schaltfläche **OK** klicken, und PicoLog aktiviert den Temperaturparameter.
- 8. Im Dialogfeld **HumidiProbe Channels (HumidiProbe-Kanäle)** auf die Option **Humidity unused (Unbenutzte Feuchte)** doppelklicken.
- 9. Im Dialogfeld **Edit HumidiProbe Channel (HumidiProbe-Kanal bearbeiten)** auf die Schaltfläche **OK** klicken, und PicoLog aktiviert den Feuchtigkeitsparameter.
- 10. Im Dialogfeld **HumidiProbe Channels (HumidiProbe-Kanäle)** auf die Schaltfläche **OK** klicken.
- 11. PicoLog-Rekorder sollte nun die Temperatur und Feuchtigkeit anzeigen.

Eine ausführlichere Beschreibung der notwendigen Schritte finden Sie unter [Anschluss von](#page-7-1) [HumidiProbe \(Detailanleitung\)](#page-7-1).

### <span id="page-7-1"></span>**3.3** Anschluss von HumidiProbe (Detailanleitung)

**Wichtiger Hinweis:**  PicoLog-Software immer **VOR** dem ersten Anschluss Ihrer HumidiProbe an den Computer installieren.

Nach Installation der Software HumidiProbe mit integriertem Kabel und Stecker an den USB-Anschluss Ihres Computers anschließen.

Zur Konfiguration des Geräts mit PicoLog wie folgt vorgehen:

1. PicoLog-Rekorder öffnen. Die Anwendung öffnet sich in der Rekorder-Ansicht.

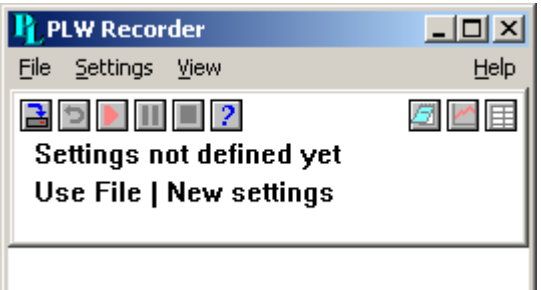

2. Die Option **New Settings (Neue Einstellungen)** aus dem Menü **File (Datei)** wählen. PicoLog öffnet das Dialogfeld **Recording (Aufzeichnung)**:

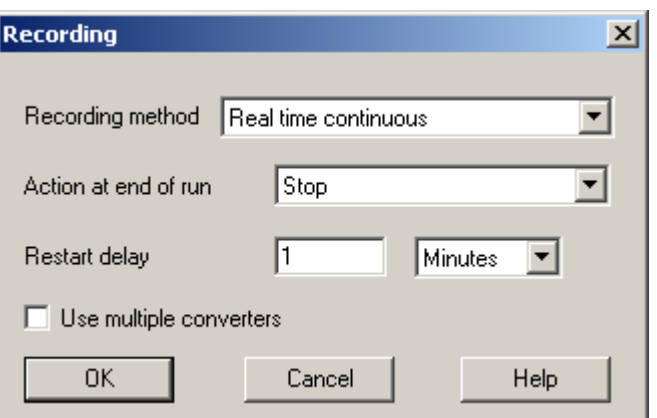

#### 3. Auf **OK** klicken.

Das Dialogfeld **Sampling Rate (Abtastrate)** wird geöffnet:

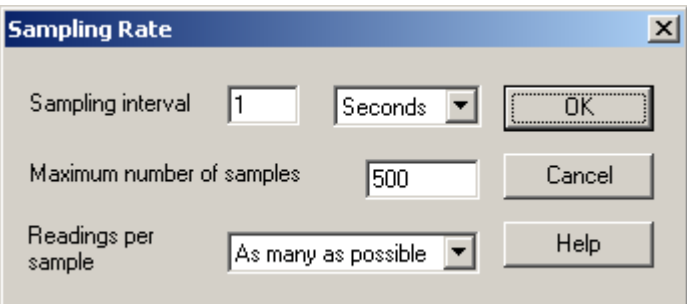

#### 4. Auf **OK** klicken.

PicoLog öffnet das Dialogfeld **Converter details (Wandlerdaten)**:

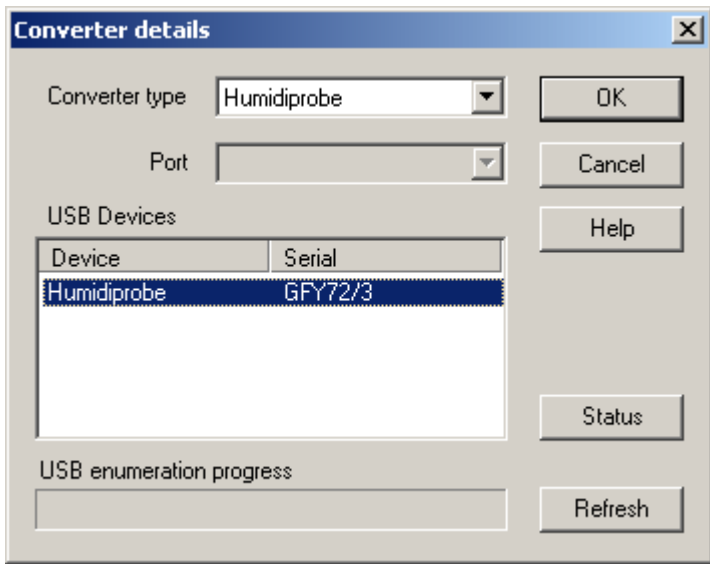

- 5. Aus der Dropdown-Liste **Converter type (Wandlertyp)** den Eintrag **HumidiProbe** wählen.
- 6. Nach einigen Sekunden erfasst das Programm die HumidiProbe und listet sie unter "USB-Geräte" auf.

#### **8 HumidiProbe Handbuch**

7. Auf **OK** klicken.

Das Dialogfeld **HumidiProbe Channels (HumidiProbe-Kanäle)** wird geöffnet:

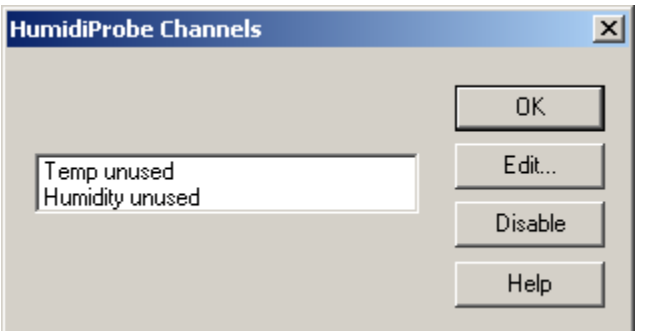

8. Auf die Option **Temp unused (Unbenutzte Temp.)** doppelklicken. Das Dialogfeld **Edit HumidiProbe Channel (HumidiProbe-Kanal bearbeiten)** wird geöffnet:

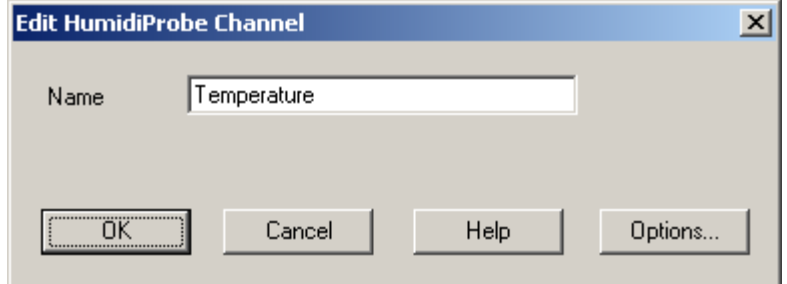

9. Auf **OK** klicken.

PicoLog aktiviert den Temperaturparameter.

- 10. Auf die Option **Humidity unused (Unbenutzte Feuchte)** doppelklicken. Das Dialogfeld **Edit HumidiProbe Channel (HumidiProbe-Kanal bearbeiten)** wird geöffnet:
- 11. Auf **OK** klicken. PicoLog aktiviert den Feuchtigkeitsparameter.
- 12. Im Dialogfeld **HumidiProbe Channels (HumidiProbe-Kanäle)** auf die Schaltfläche **OK** klicken.

Die Rekorder-Ansicht sollte nun die Temperatur und Feuchtigkeit anzeigen:

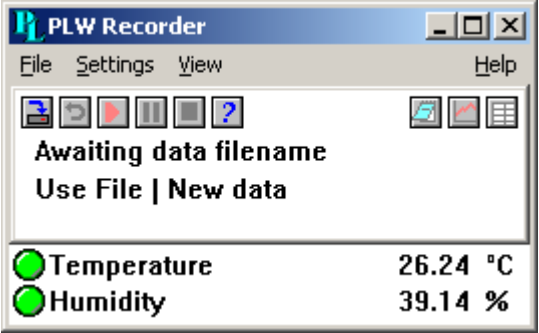

# Pico Technology Ltd

The Mill House Cambridge Street St Neots PE19 1QB Großbritannien Tel: +44 (0) 1480 396 395 Fax: +44 (0) 1480 396 296 Web: www.picotech.com

Copyright © 2005-2007 Pico Technology Limited. All rights reserved. humidiprobe.de-3 18.6.07